# RaySafe i2 dose viewer

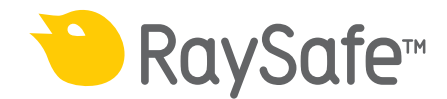

#### © 2012.03 Unfors RaySafe 5001048-A

All rights are reserved. Reproduction or transmission in whole or in part, in any form or by any means, electronic, mechanical or otherwise, is prohibited without the prior written consent of the copyright owner.

## CONTENTS

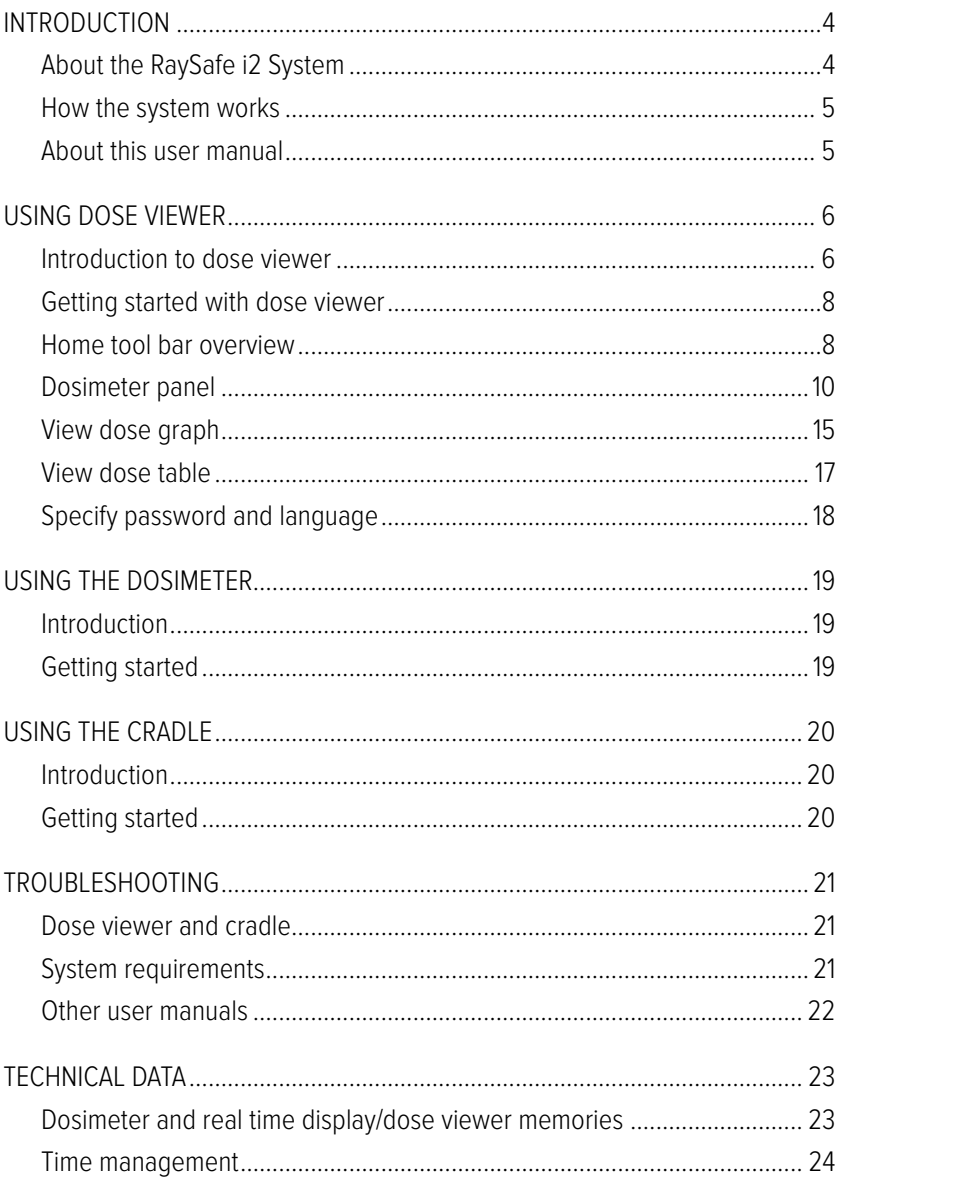

## <span id="page-3-0"></span>Introduction

## About the RaySafe i2 System

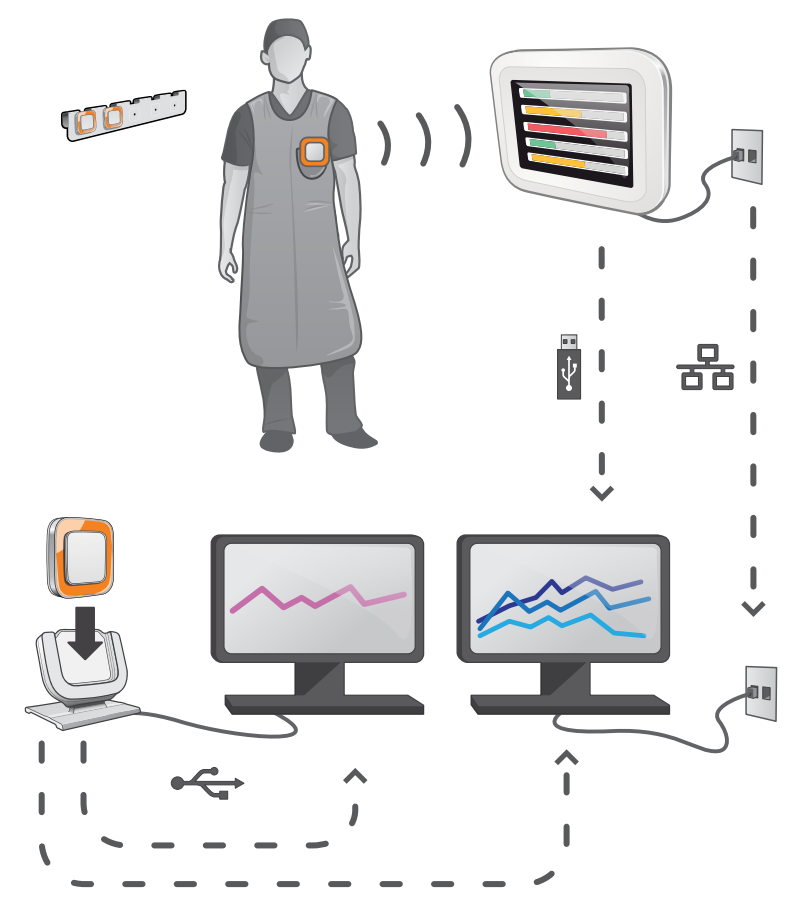

Figure 1. RaySafe i2 System overview

The RaySafe i2 System can contain the following components:

- dosimeter
- real time display
- • dose viewer (computer software)
- • dose manager (computer software)
- • cradle (dock station used to connect dosimeters and computer)
- • dosimeter rack (dosimeter storage)

## <span id="page-4-0"></span>How the system works

The dosimeter measures and records X-ray exposure every second and transfers the data wirelessly, via radio, to the real time display.

The real time display shows real time dose exposure from up to eight dosimeters in range at a time. Color indication bars (green, yellow, red) represents the intensity of the currently received exposure. The accumulated dose per individual is displayed next to the color indication bars. By tapping a dosimeter name the user can look at historical data in separate views.

When the dosimeter is not in use, it should be stored in the dosimeter rack, away from the real time display.

More detailed historical dose information can be transferred from dosimeters via the cradle connected to a computer and viewed using the computer software (dose viewer and dose manager).

The dose viewer software is also used for administrating dosimeters, change dosimeter names, colors and reset dose history. The dose manager software is an advanced software for analyzing, reporting and archiving dose information. It handles multiple dosimeters and can retrieve the dose information from multiple real time displays through the hospital network or via USB storage.

### About this user manual

This user manual are intended to assist users in the safe and effective operation of the product described.

Before attempting to operate the product, you must read these instructions for use, noting and strictly observing all WARNINGS and CAUTION notices.

- **WARNING** A WARNING alerts you to a potential serious outcome, adverse event or safety hazard. Failure to observe a warning may result in death or serious injury to the operator or patient.
- **CAUTION** A CAUTION alerts you to where special care is necessary for the safe and effective use of the product. Failure to observe a caution may result in minor or moderate personal injury or damage to the product or other property, and possibly in a remote risk of more serious injury, and/or cause environmental pollution.
- **NOTE** Notes highlight unusual points as an aid to an operator.

These Instructions for Use describe the most extensive configuration of the product, with the maximum number of options and accessories. Not every function described may be available on your product.

## <span id="page-5-0"></span>Using dose viewer

## Introduction to dose viewer

The dose viewer application lets you, for one dosimeter at a time, connected via cradle:

- • View the dosimeters dose history.
- Change the dosimeter options, for example full name and displayed name.

#### RaySafe i2 dose viewer user manual – Using dose viewer

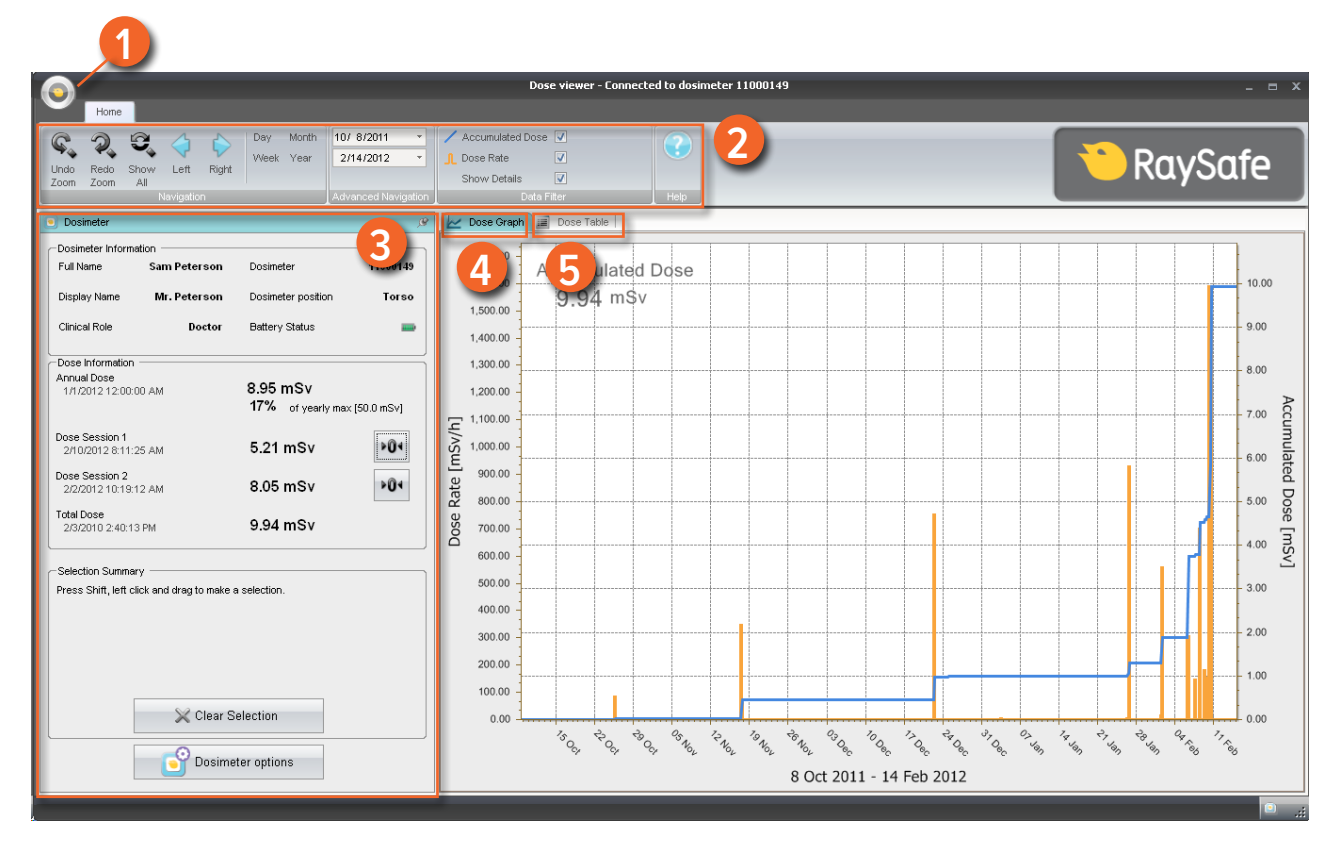

Figure 2. Dose viewer overview

The following items are available when you start dose viewer:

Table 1. Dose viewer information

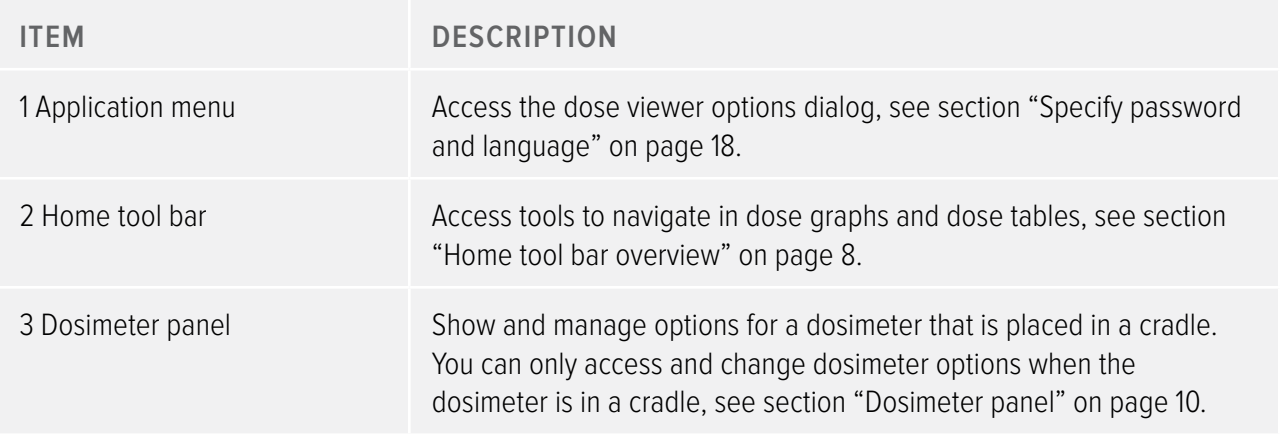

<span id="page-7-0"></span>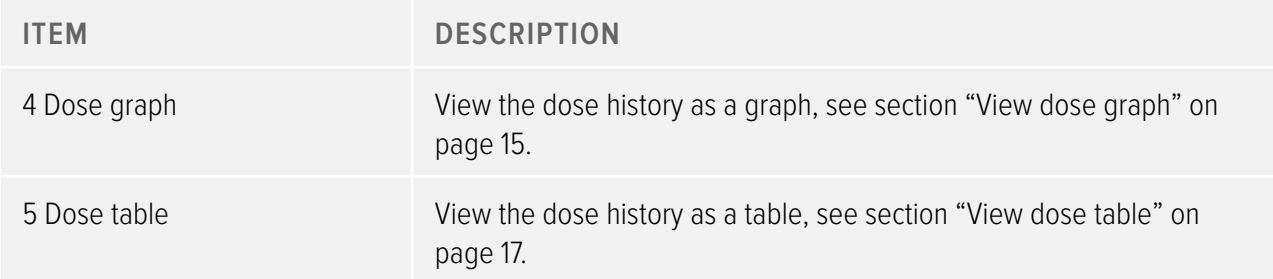

### <span id="page-7-2"></span>Getting started with dose viewer

NOTE Do not connect the cradle to the computer unless dose viewer and the cradle driver are installed on the computer.

Follow the steps below to get started with dose viewer:

- 1. Start the dose viewer application.
- 2. Connect a cradle to your computer's USB port.
- 3. Put a dosimeter in the cradle. Within a few seconds, dose viewer will detect the dosimeter. This is indicated at the top of the dose viewer window by a note "Connected to dosimeter 100001158", where dosimeter 100001158 is an example of a dosimeter ID. Dose viewer will start loading the dosimeter dose history. This may take up to a few minutes. You can follow the progress on the progress bar at the bottom of the dose viewer window.

#### <span id="page-7-1"></span>Home tool bar overview

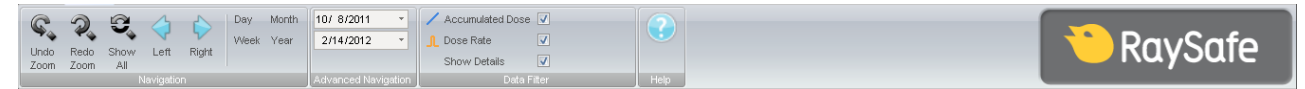

Figure 3. Home tool bar

The home tool bar is where you find tools to navigate in dose graphs and dose tables.

The following items are available in the home tool bar:

Table 2. Navigation group – access tools for dose history navigation

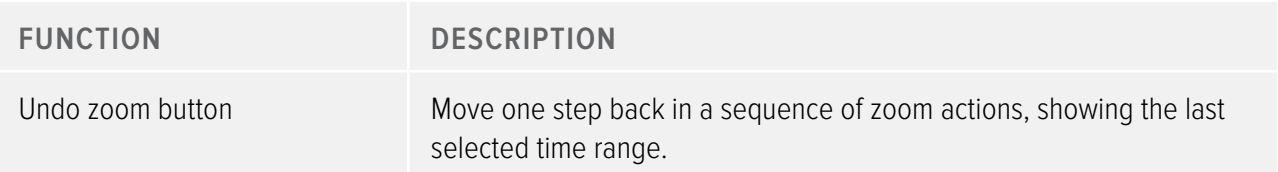

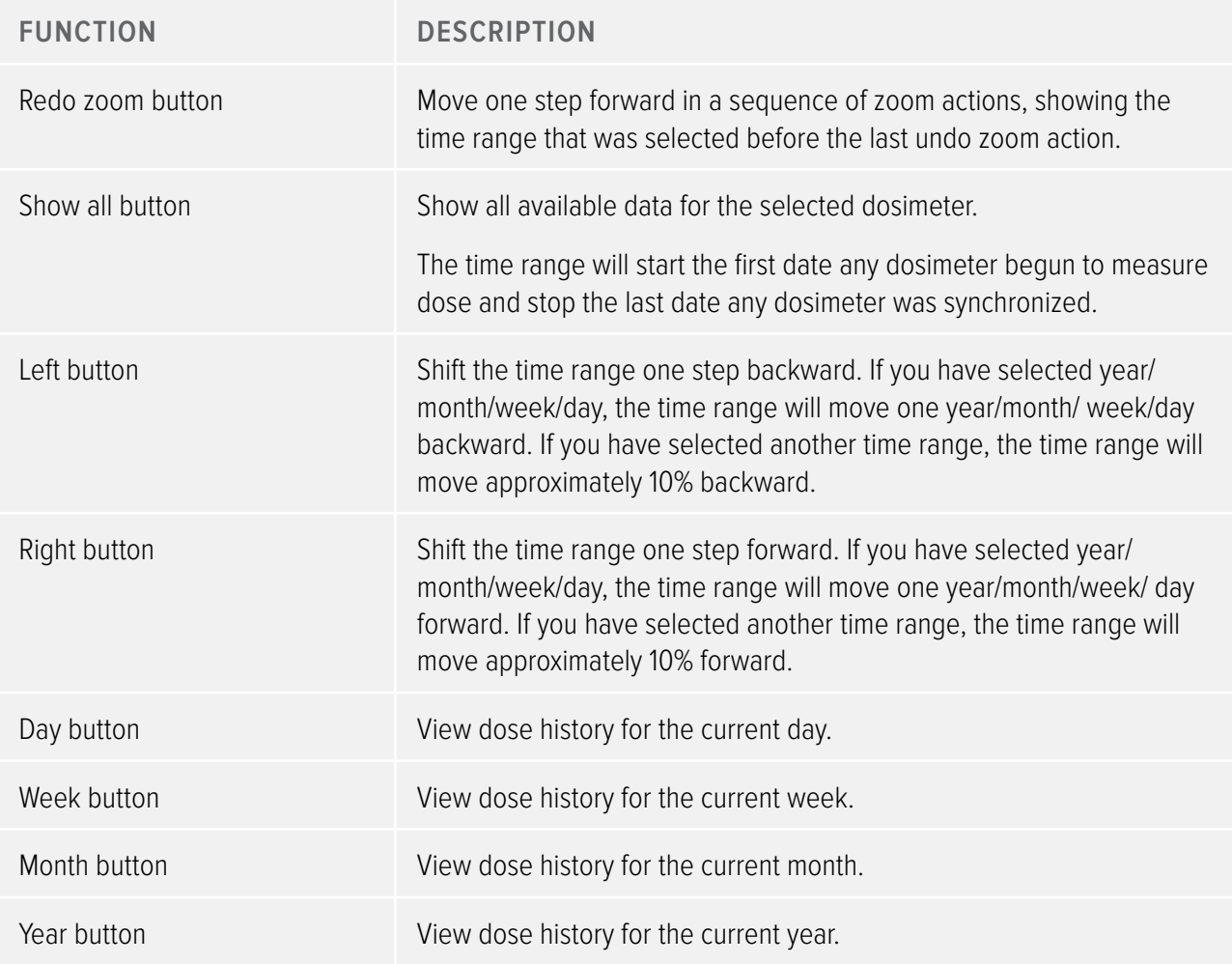

Table 3. Advanced navigation group

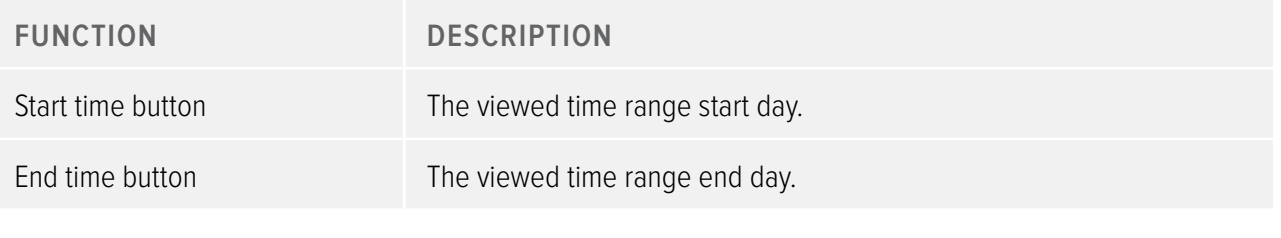

Table 4. Data filter group – select which information is visible in the graph

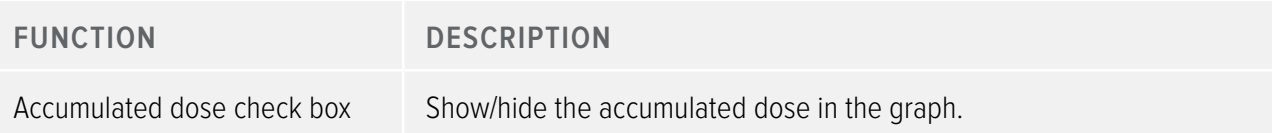

#### <span id="page-9-0"></span>RaySafe i2 dose viewer user manual – Using dose viewer

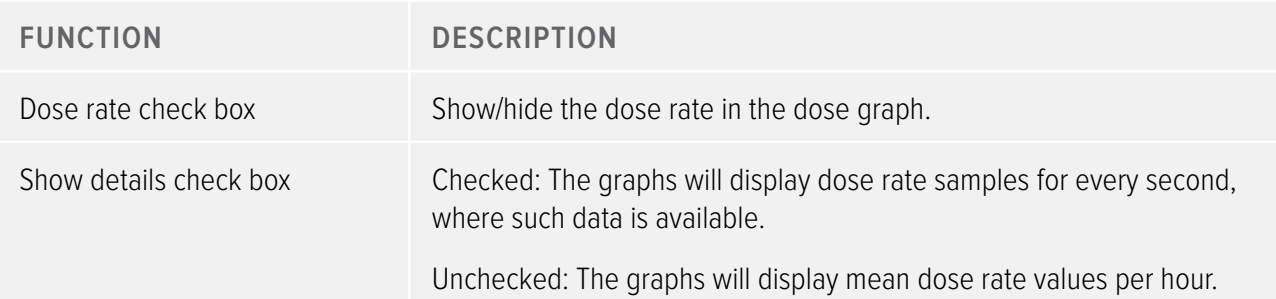

### <span id="page-9-1"></span>Dosimeter panel

| Full Name                                |                                                       |                              |          |
|------------------------------------------|-------------------------------------------------------|------------------------------|----------|
|                                          | Sam Peterson                                          | Dosimeter                    | 11000149 |
| Display Name                             | Mr. Peterson                                          | Dosimeter position           | Torso    |
| Clinical Role                            | Doctor                                                | <b>Battery Status</b>        |          |
| Dose Information                         |                                                       |                              |          |
| Annual Dose                              |                                                       | 8.95 mSv                     |          |
| 1/1/2012 12:00:00 AM                     |                                                       |                              |          |
|                                          |                                                       | 17% of yearly max [50.0 mSv] |          |
| Dose Session 1                           |                                                       |                              |          |
| 2/10/2012 8:11:25 AM                     |                                                       | 5.21 mSv                     |          |
| Dose Session 2                           |                                                       |                              |          |
| 2/2/2012 10:19:12 AM                     |                                                       | 8.05 mSv                     | ÞОм      |
|                                          |                                                       |                              |          |
| <b>Total Dose</b><br>2/3/2010 2:40:13 PM |                                                       | 9.94 mSv                     |          |
|                                          |                                                       |                              |          |
|                                          |                                                       |                              |          |
| Selection Summary                        |                                                       |                              |          |
|                                          | Press Shift, left click and drag to make a selection. |                              |          |
|                                          |                                                       |                              |          |
|                                          |                                                       |                              |          |
|                                          |                                                       |                              |          |
|                                          |                                                       |                              |          |
|                                          |                                                       |                              |          |
|                                          |                                                       |                              |          |
|                                          |                                                       |                              |          |
|                                          | Clear Selection                                       |                              |          |
|                                          |                                                       |                              |          |

<span id="page-9-2"></span>Figure 4. Dosimeter panel

#### Dosimeter information

The following information is visible when a dosimeter is placed in the cradle:

Table 5. Dosimeter information

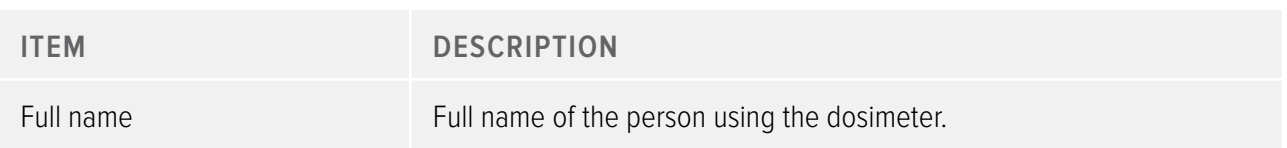

#### RaySafe i2 dose viewer user manual – Using dose viewer

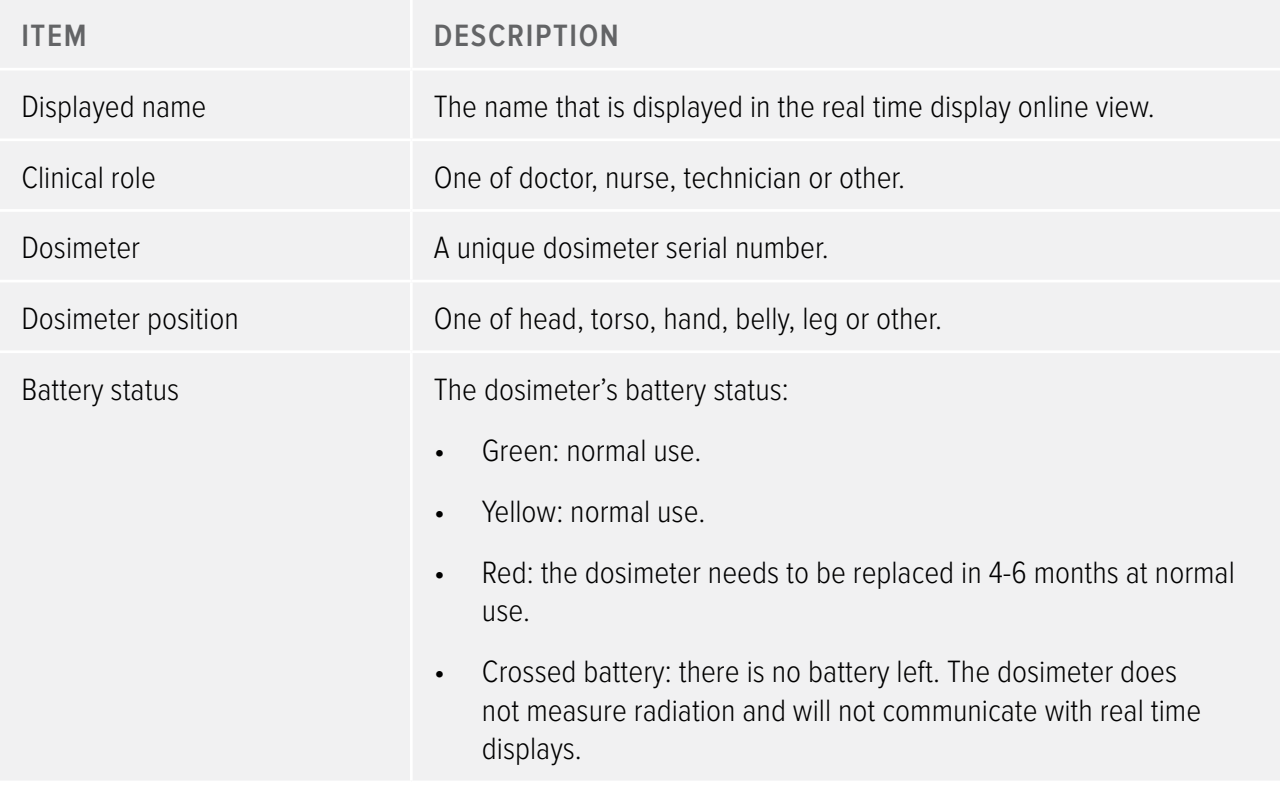

#### Dose information

Table 6. Dose information

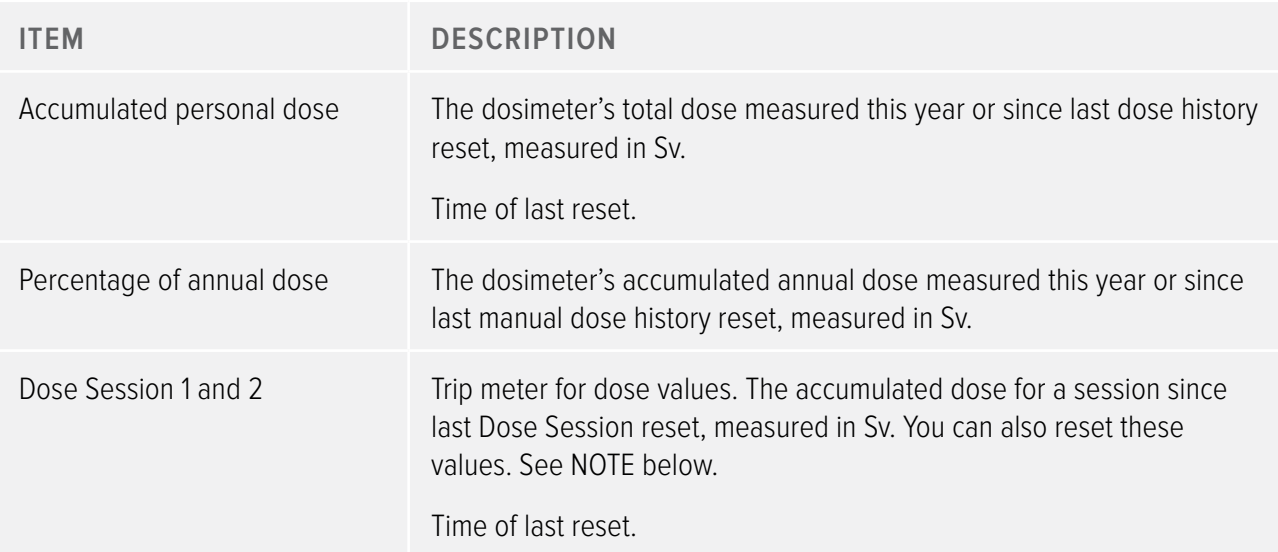

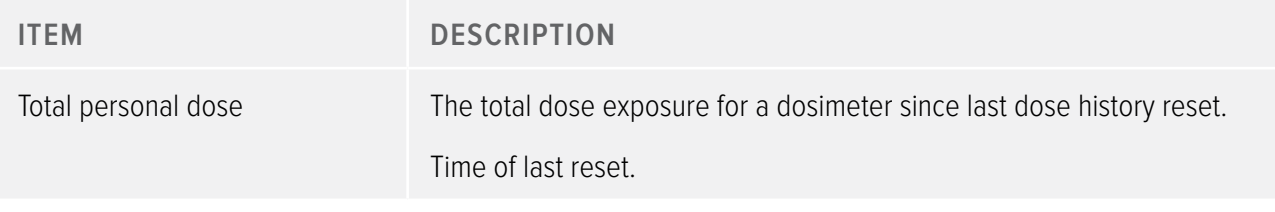

**NOTE** Dose session reset done in dose viewer will not appear as an event in dose manager.

#### SELECTION SUMMARY

View a summary of the dose data selection you might have done either in the dose table or in the dose graph (see section ["View dose graph" on page 15](#page-14-1) and section ["View dose table" on page 17](#page-16-1)). You can also clear the contents of the selection summary field by clicking clear selection.

#### <span id="page-11-0"></span>Change dosimeter options

Follow the instructions below to change dosimeter options:

- 1. Make sure that a cradle is connected to your computer's USB port.
- 2. Insert a dosimeter in the cradle. The computer will detect the dosimeter automatically and the dosimeter information will appear in dose viewer.
- 3. Access the dosimeter options dialog by clicking the| dosimeter options (see ["Figure 4. Dosimeter panel" on](#page-9-2)  [page 10\)](#page-9-2). The dosimeter options dialog consists of two tabs: Information tab and Settings tab as shown below.
	- **NOTE** If a password has been set (see section ["Specify password and language" on page 18\)](#page-17-1), access to the dosimeter options dialog box will be password protected.

#### Dosimeter options

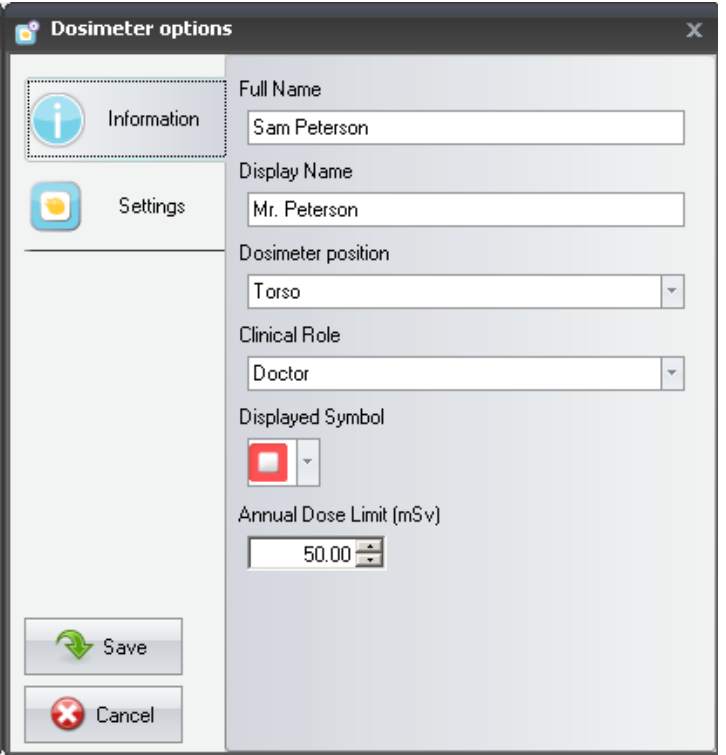

<span id="page-12-0"></span>Figure 5. Dosimeter options, information tab

In the Information tab you can:

- Edit dosimeter information (full name, displayed name, dosimeter position, clinical role, and annual dose limit value) and select a displayed symbol, a color which is displayed in the real time display interface. The displayed name is used to identify a dosimeter in the real time display. The name is limited to 16 characters. However, in the real time display's online view, the displayed name may be truncated.
	- **NOTE** The dose measurement for a dosimeter depends on factors such as where on the body the dosimeter is positioned and if X-ray protection devices (for example a lead apron) that shield the dosimeter measurements are used. These factors need to be considered for the annual dose limit.

#### RaySafe i2 dose viewer user manual – Using dose viewer

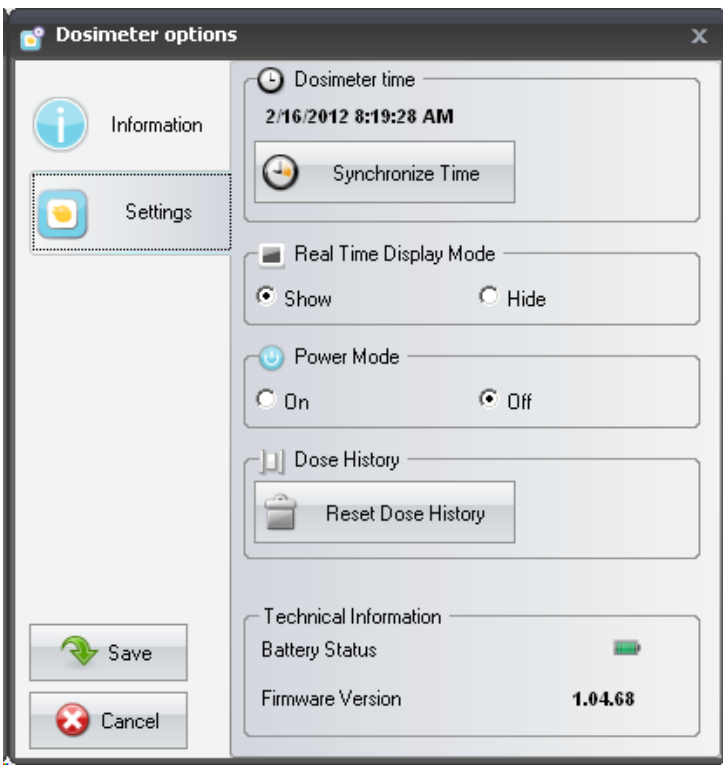

Figure 6. Dosimeter options, settings tab

In the Settings tab you can:

- View and synchronize the dosimeter's clock with the computer's clock.
- Set real time display mode to show/hide, which makes the dosimeter to be shown/not shown on a real time display.
- Turn power mode on/off, which puts the dosimeter in operating or power saving mode. In operating mode, communication with real time displays will take place and registration of dose data will occur. In power saving mode no communication with real time displays will take place and no registration of dose data will occur.
- Reset the dosimeter's dose history This will permanently delete the dosimeter's entire dose data.
- View battery status and firmware version.
	- **WARNING** Make sure that the computer's clock is correct, otherwise the dose history data will be shifted in time and therefore not accurate anymore.
	- NOTE If you need to change the hour digit, the dose history will have to be reset. This is done automatically; you just need to confirm the action. When you synchronize dosimeter's time the

internal clock will be synchronized to the same time as the host PC, including the Windows time zone settings. If you are using multiple dosimeters, it is important to synchronize time for the dosimeters with the same PC, because they will have the same time reference.

- <span id="page-14-0"></span>**NOTE** If you need to change the time backwards to where there is dose history stored, the dose history will have to be reset and all dose history will disappear. This is done automatically; you just need to confirm the action.
- **NOTE** The synchronization takes immediate effect and you do not need to press the save button.

## <span id="page-14-1"></span>View dose graph

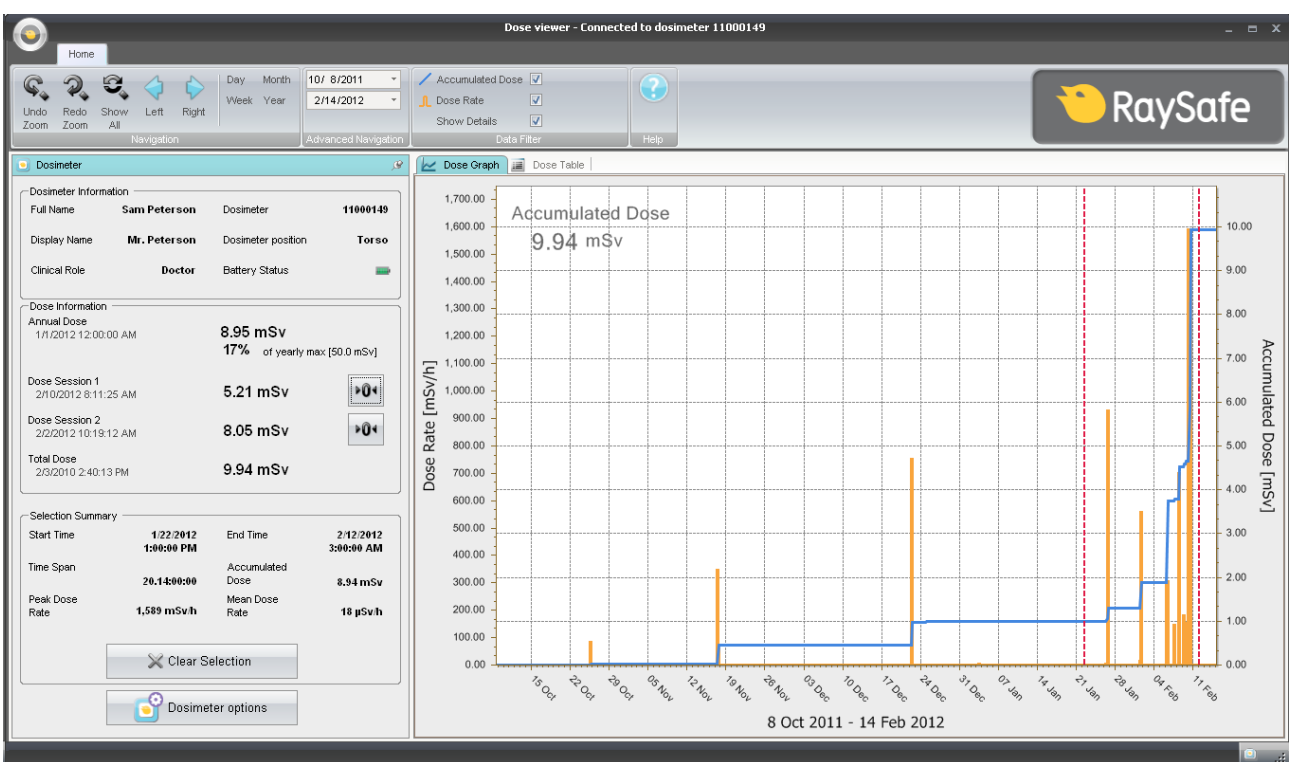

Figure 7. Dose graph with selection (vertical red dotted lines)

Use the data filter panel in the home menu tool bar to select which information to be visible in the graph:

- Accumulated dose graph, right axis  $-$  blue graph
- Dose rate graph, left axis orange graph, displays dose rate samples for every second, where such data is available

• Show details:

Checked: The graphs will display dose rate samples for every second, where such data is available. Unchecked: the graphs will display mean dose rate values per hour

The graphs are covering a time span that you choose, either:

- • From the advanced navigation panel.
- • From the navigation panel.
- • Or by left-clicking and dragging in the graph (zooming).

#### Selection summary

You can also select a time span to be summarized in the selection summary field of the dosimeter panel. Make a selection by shift-left-clicking and dragging in the graph. Two red, dotted vertical lines in the graph will indicate the selected time span. The Selection Summary field will provide information about start time, end time, time span, accumulated dose, peak dose rate and mean dose rate.

## <span id="page-16-1"></span><span id="page-16-0"></span>VIFW DOSE TABLE

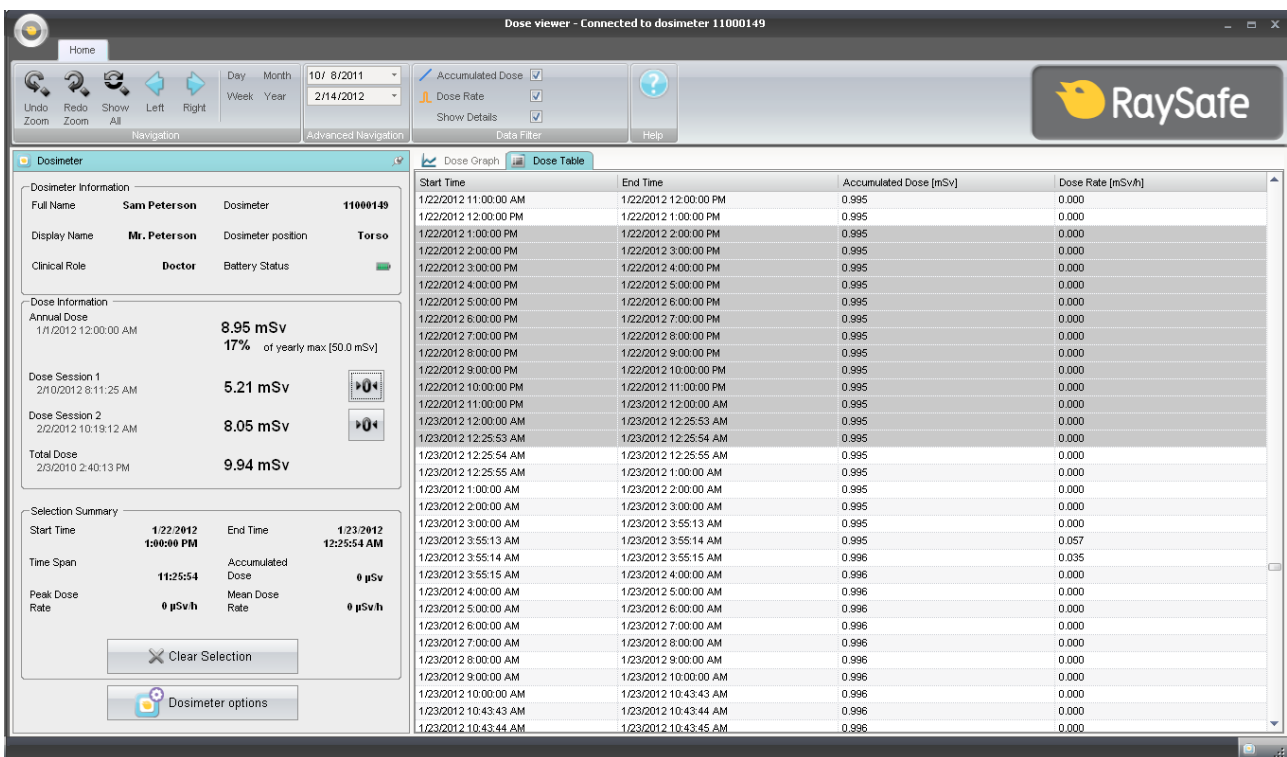

#### Figure 8. Dose table with selection

In the dose table tab you can view a table of:

- Accumulated dose values.
- Dose rate values

The tables are covering a time span that you choose either from the:

- • Navigation panel
- • Advanced navigation panel.

#### Selection summary

You can also select one or several rows to be summarized in the selection summary field of the dosimeter panel. The selection summary field will provide information about start time, end time, time span, accumulated dose and mean dose rate.

With the show details (in data filter panel) check box checked, the table will list second data, where such data is available.

<span id="page-17-1"></span><span id="page-17-0"></span>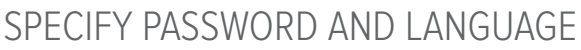

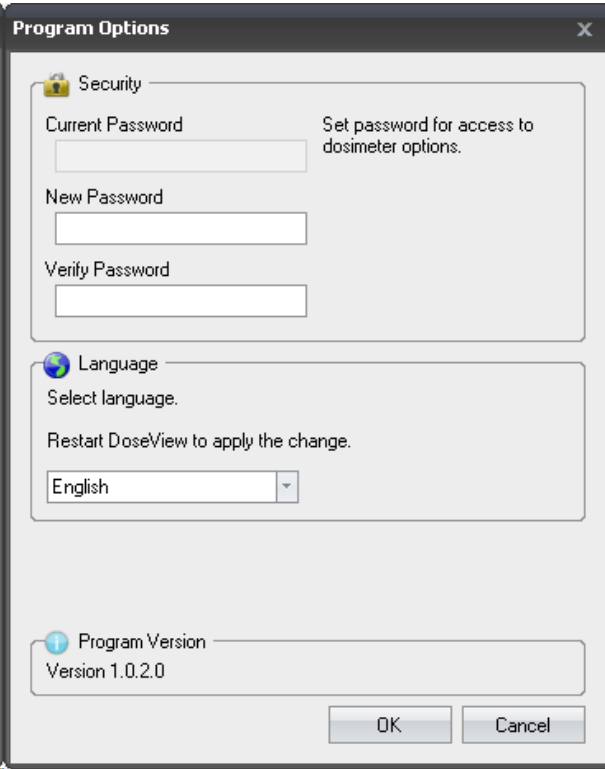

Figure 9. Program options dialog box

In the application menu (top left corner of the main window) -> Program options dialog box (see figure above) you can:

- Specify a password to protect the access to the dosimeter options dialog. The password is only used when you are making dosimeter options changes. Others can still view the dosimeter data.
- Change application language.
- • View the dose viewer program version.
	- **NOTE** Contact your local administrator for password guidelines.
	- **NOTE** If you have lost your password, contact your local administrator, who will have to reinstall the software.

## <span id="page-18-0"></span>Using the dosimeter

## Introduction

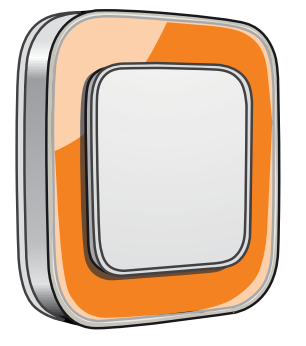

Figure 10. The dosimeter

The dosimeter is an active dose meter designed for maintenance-free usage throughout its lifetime.

You can personalize the dosimeter's appearance by attaching one of the 8 inlays of different color, which are delivered together with the dosimeter. (Select which color to show on the real time display, using the dosimeter options dialog, see ["Figure 5. Dosimeter options, information tab" on page 13](#page-12-0).)

The dosimeter measures staff X-ray exposure. The optimal usage for the dosimeter to measure exposure is to use it unshielded from any X-ray protection garment.

### Getting started

Follow the instructions below to start using your dosimeter:

- 1. Make sure that the dosimeter's power mode is set to on, see section ["Change dosimeter options" on page](#page-11-0)  [12.](#page-11-0)
- 2. Attach the dosimeter on your clothes using the clip, which is located on the back of the dosimeter, or the lanyard holder that is provided with the dosimeter.

The dosimeter now records dose values and transmits them to real time displays within range. You can also read out the recorded dose values by using dose viewer via the cradle (see section ["Getting started with dose](#page-7-2)  [viewer" on page 8](#page-7-2)).

See the system manual to learn more about dosimeter memory and data transfer between dosimeter and real time displays.

## <span id="page-19-0"></span>Using the cradle

Introduction

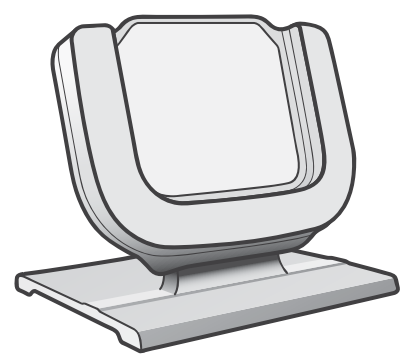

Figure 11. The cradle

The cradle is a dock station that lets you connect a dosimeter to a computer for data read out as well as dosimeter options writing into the dosimeter.

#### Getting started

**NOTE** Do not connect the cradle to the computer unless dose viewer and the cradle driver are installed on the computer.

- 1. Start the dose viewer application.
- 2. Connect a cradle to your computer's USB port.
- 3. Put a dosimeter in the cradle.

Within a few seconds, dose viewer will detect the dosimeter. This is indicated at the top of the dose viewer window by a note "Connected to dosimeter 100001158", where dosimeter 100001158 is an example of a dosimeter ID.

Dose viewer will start loading the dosimeter dose history. This may take up to a few minutes. You can follow the progress on the progress bar at the bottom of the dose viewer window.

## <span id="page-20-0"></span>Troubleshooting

## Dose viewer and cradle

Table 7. Dose viewer and cradle troubleshooting

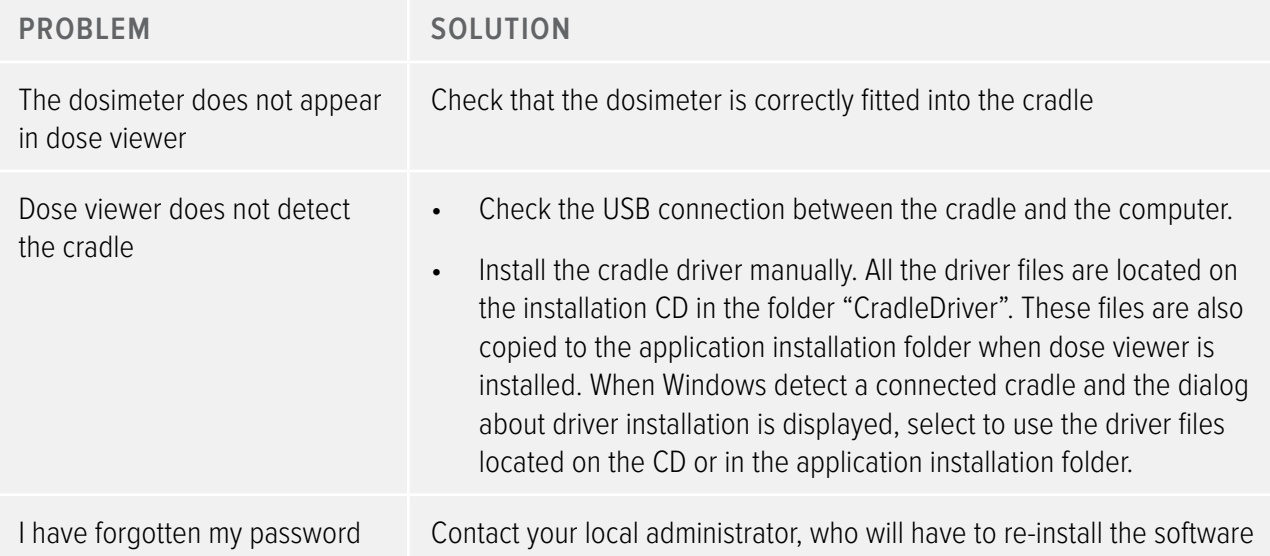

### System requirements

Dose viewer has the following system requirements:

- • Operating systems: Windows 7, Windows Vista or Windows XP
- • .NET 3.0
- • At least one USB port available
- • At least 1 GB of system memory available
- • At least 1 GB of hard disk space available
- Recommended screen resolution at least 1024 x 768

## <span id="page-21-0"></span>Other user manuals

- Dose manager is described in a separate user manual, which can be found from the Help menu in dose manager software.
- The dosimeters are described in a quick quide, delivered together with the dosimeter.
- • The real time display is described in the system user manual.
- More information about installation and maintenance can be found in the service manual, delivered with the system.

## <span id="page-22-0"></span>Technical data

## Dosimeter and real time display/dose viewer memories

Dose rate samples that have been overwritten in the dosimeter's dose rate memory may still be available in the real time display.

If there are no dose rate samples neither in the real time display, nor in the dosimeter dose rate memory, the real time display and dose viewer will instead display mean dose rate values based on accumulated dose values (see figure below).

Lack of dose rate samples in the real time display and/or dose viewer memories occurs when the:

- dosimeter is not within range of the real time display when it is exposed to radiation.
- dose rate samples in the dosimeter dose rate memory are overwritten.

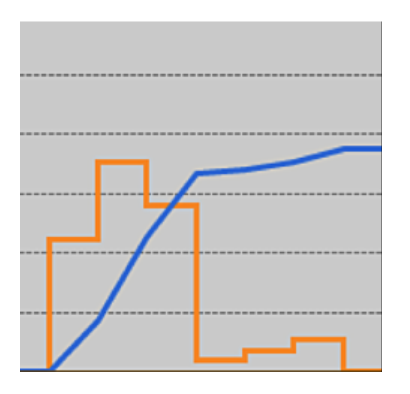

Figure 12. Dose viewer chart. In lack of dose rate samples, the yellow curve displays mean dose rate values per hour calculated from the accumulated dose (blue curve).

**NOTE** The same effect as illustrated in the figure above is also obtained by unchecking the Show details check box in the Data filter panel (see section ["View dose graph" on page 15](#page-14-1) ).

## <span id="page-23-0"></span>Time management

The dosimeter logs dose history in local time with no daylight saving time adjustments. Daylight saving time adjustment is done in the real time display, dose viewer or dose manager when the dose history is presented.

The following happens when the daylight saving time is changed:

- When going to summertime, one extra hour with no dose data will be added to the dose log.
- When going to wintertime, two hours of dose data will be merged into one hour. This hour contains no dose rate details. When changing from summertime to wintertime, dose date details in the two merged hours will not be displayed.